### YMCA of GREATER PITTSBURGH **Aquatics Registration**

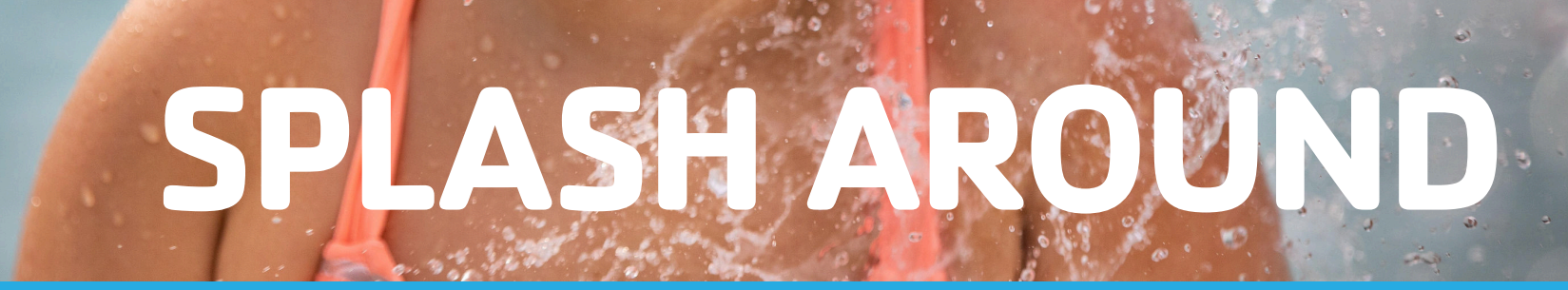

**LEARN HOW TO REGISTER VIA MOBILE** 

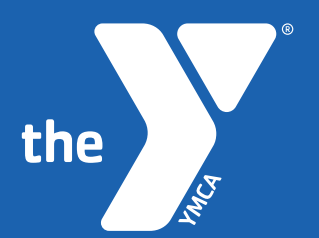

# **Step 1**

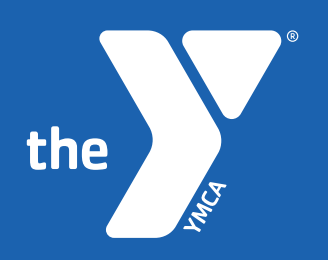

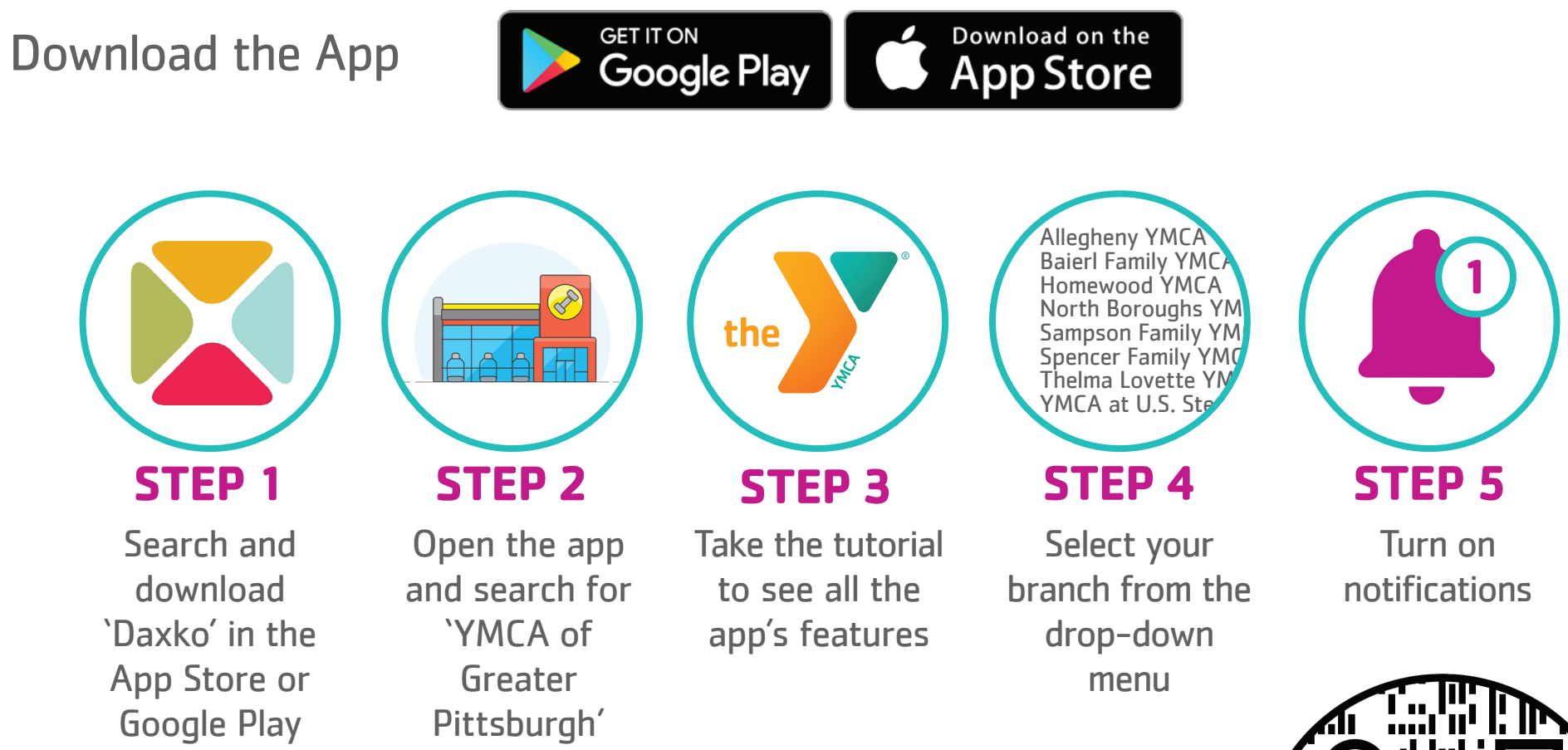

### **DOWNLOAD NOW**

Open the camera on your phone and move it over the QR here **SSS** Click on the link as it appears to go to our mobile app page and choose your store Download the 'Daxko' app

![](_page_1_Picture_5.jpeg)

![](_page_2_Picture_0.jpeg)

#### Once on the Daxko App, choose **'Schedules'** at the bottom.

the

MAG

![](_page_2_Picture_22.jpeg)

 $\bullet$ 

![](_page_3_Picture_0.jpeg)

![](_page_3_Picture_1.jpeg)

#### Choose **'Locations'** at the top to decide which Y you would like to attend a class at.

Then view schedule by day.

![](_page_3_Picture_20.jpeg)

## **Step 4**

![](_page_4_Picture_1.jpeg)

Choose the aquatics location and/or program you would like to attend and then **'Register'** on the

next screen.

![](_page_4_Picture_41.jpeg)

![](_page_4_Picture_5.jpeg)

![](_page_5_Picture_0.jpeg)

![](_page_5_Picture_1.jpeg)

#### Choose **'Create A Login'** at the top to create your account.

![](_page_5_Picture_15.jpeg)

![](_page_6_Picture_0.jpeg)

If there are spots available, choose **'Reserve Your Spot'**.

the

You will receive a confirmation on the next screen where you will also be allowed to **'Cancel Reservation'.**

![](_page_6_Picture_29.jpeg)

![](_page_7_Picture_0.jpeg)

![](_page_7_Picture_1.jpeg)

You will receive an additional confirmation email regarding your upcoming swim.

You have reserved a space in the following class:

**Outdoor Pool**Date: 06/17/2020 Time: 9:00am

Thanks and we'll see you soon!

## **ENJOY YOUR CLASS!**

![](_page_8_Picture_0.jpeg)